## Downloading Axis 360 on Kindles

1. Tap **Apps** in the menu on your Kindle's home page.

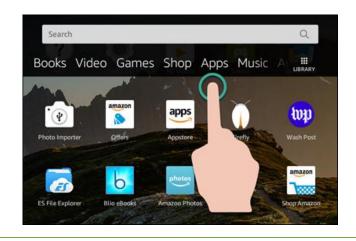

3. Tap the **magnifying glass icon** to open the search bar.

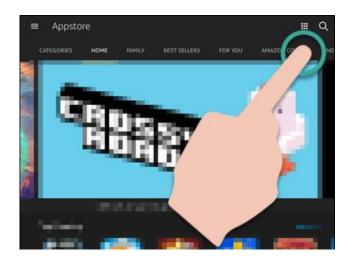

2. Tap the **Store** icon.

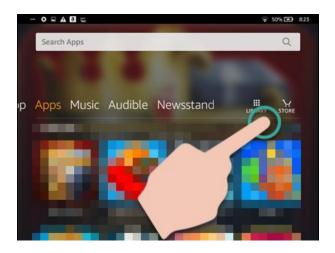

4. Enter Axis 360 in the search bar and then press Enter on your keyboard.

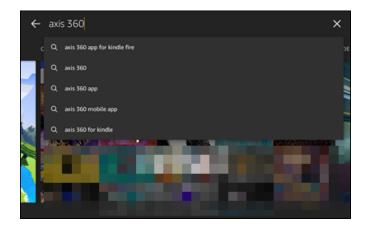

5. Tap the **Download** button next to the Axis 360 app icon.

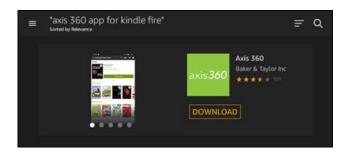

6. Once the app has completed downloading to your device, tap **Open**.

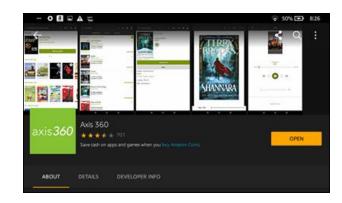

7. The Axis 360 welcome screen opens. In the search bar to find your library, type "Michigan City."

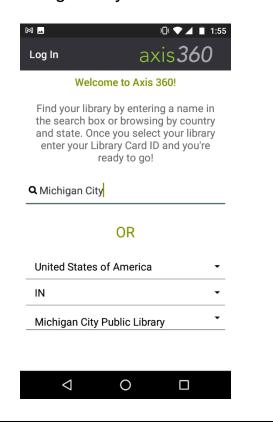

9. Enter your library card number (Library ID) and PIN. If you do not know your PIN, please call Circulation at 219-873-3042.

| M д                          | »D: | € ▼ ⊿ ∎ 1:57 |
|------------------------------|-----|--------------|
| Log In                       | axi | s360         |
|                              |     |              |
|                              | OR  |              |
| United States of America -   |     |              |
| IN                           |     | •            |
| Michigan City Public Library |     |              |
|                              |     |              |
| 2119600xxxxxx                |     |              |
| ••••                         |     |              |
|                              |     |              |
| Login                        |     |              |
| ✓ Remember Me                |     |              |
| $\bigtriangledown$           | 0   |              |
|                              |     |              |

8. Tap on "Michigan City Public Library."

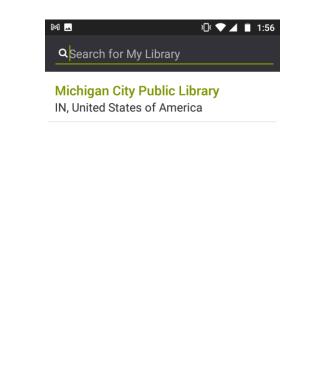

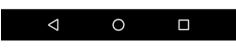

10. You can now browse and search for eBooks & eAudiobooks!

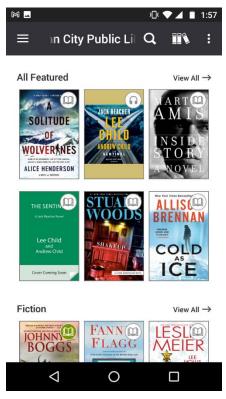

Questions? Ask at the Reference Desk or call us at 219-873-3044.